## V2020⇒V2021バージョンアップ手順

※旧バージョン(BIZTREK BackOfficeV2010~V2018)から BIZTREK\_BackOfficeV2021へバージョンアップされる際 は、各バージョンでのバージョンアップ処理が必要になります。 旧バージョンからのバージョンアップ手順及び旧バージョンプログラムダウンロードは、弊社ホームページより行えますの で、ご利用ください。 (ダウンロード環境が無い場合はDVDを送付させていただきますので、お手数ではございますが弊社 (078-923-5536) までご連絡お願いします) \*弊社ホームページ=> http://www.biztrek.jp/ にアクセス。 =>右上「サポートページへ」ボタンクリック=>「02\_サポート」クリック=>「2\_BackOfficeサポート」クリック =>中央の件名=「旧バージョンからのバージョンアップ手順(V2010=>V2018)」をクリック 「BackOfficeV2018→V2020バージョンアップ方法-Mac版」をクリック ※マルチ版をご利用の場合、データのバージョンアップ作業はシングル版プログラムで行なってください。

DVDから、シングル版プログラムをインストールできます。 また、4D Serverのインストール及び、BIZTREK\_BackOfficeマルチ版プログラムのインストール方法は、 DVD内⇒「4Dv18.x」フォルダ⇒「4DV18 インストールガイド.pdf」をご覧ください。 ※新しいPC(OS10.15)へ移行される際は、V2020までのバージョンアップ処理(以下手順1.~2.)は古いPCで行い、新しいPCへ v2021プログラムをインストール後、以下の場所にV2020でのバージョンアップ処理が完了したデータファイル(拡張子= 「.4DD」)をコピーして、起動してください。 \*データコピー場所\_「アプリケーション」=>「Marvel」=>「BIZTREK\_BackOffice2021」=>「DATA」フォルダ

【バージョンアップ手順】

- 1. 「BIZTREK BackOffice2020」で使用していた貴社データのバックアップコピー
- 2. 「BIZTREK BackOffice2020」にて「検査」→「圧縮」

\*「BIZTREK\_BackOffice2020」を起動(プログラムアイコンダブルクリック後、すぐに)「option 」キーを押し続け、 「Maintenance&Security Centerを開く」を起動してデータを「検査」→「圧縮」します。

- 3. 「BIZTREK\_BackOffice2021」インストール(「BIZTREK\_BackOffice2020」貴社データの自動コピー)
- 4.「BIZTREK\_BackOffice2021」の起動及びデータ変換→v2021用ライセンス申請書印刷(FAX)
- \*ライセンス発行後、貴社データのV2021用ライセンス(シリアル番号/ライセンス番号)入力→登録
- 5.「BIZTREK\_BackOffice2021」フォルダ内、アイコン説明(※重要-必ず確認してください)

## 1.BIZTREK BackOffice2020-貴社データバックアップコピー

現在使用中の貴社販売データをバックアップコピーします。

データファイルの保存場所が解らない場合は、「BIZTREK BackOffice2020」をいつも通り起動し、ログイン画面を表示しま す。画面の左下に「データファイルの場所」が表示されています。

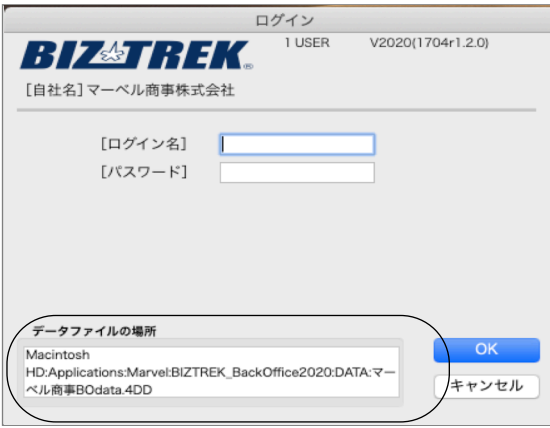

※上記の例の場合、「アプリケーション」フォルダ→「Marvel」フォルダ→「BIZTREK BackOffice2020」フォルダ→ 「DATA」フォルダ→「マーベル商事BOdata.4DD」ファイルを開いています。

立ち上げし、伝票等(最新Noになっているかどうか等)で最新のデータである事を確認します。 その後、一旦BIZTREKを終了し、上記場所にあるデータファイル(この例では、「マーベル商事BOdata.4DD」)をコピー (複製)します。

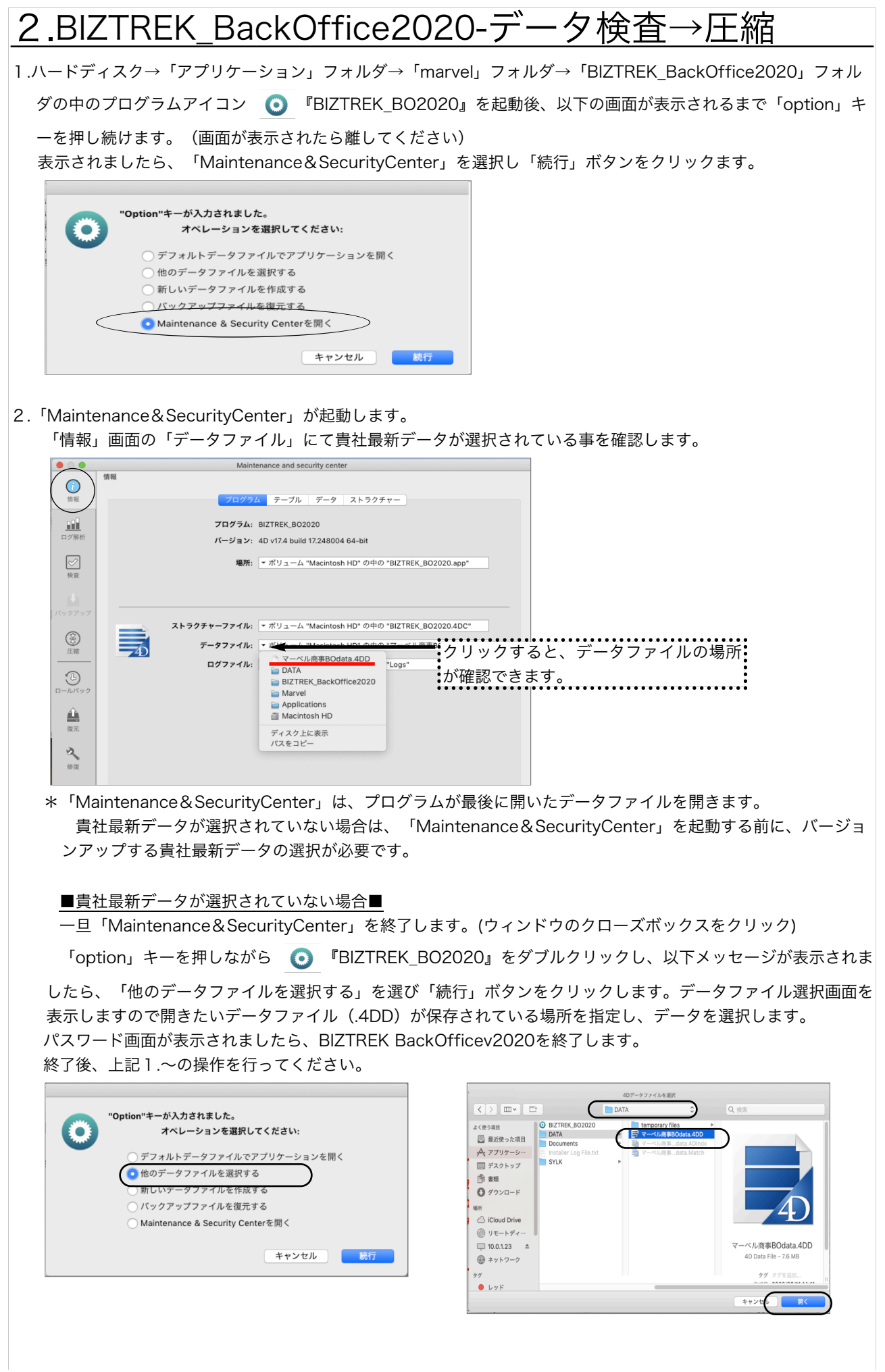

V2020検査→圧縮 -2-

```
3.画面左の「検査」を選択します。→「レコードとインデックスを検証」を選択します。
```
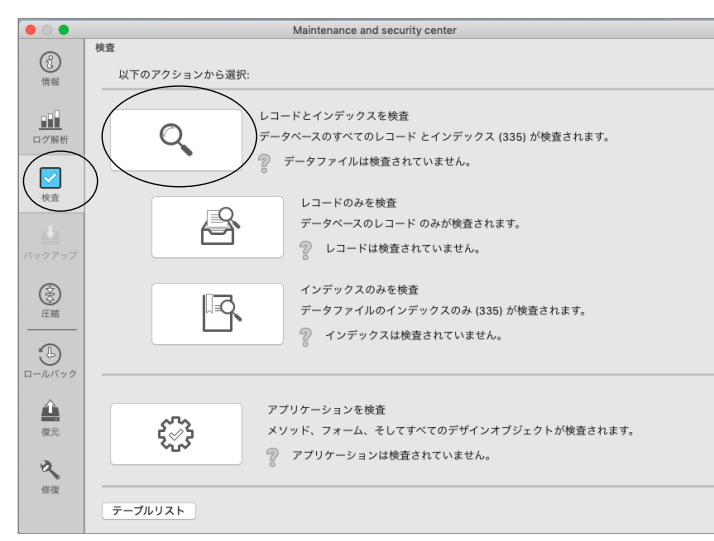

4.「検査」が終了すると、以下のような検証結果を表示します。

データに何も問題ない場合、「このデータファイルは問題ありません。」と表示されます。

検査後、以下の画面以外のメッセージが表示され、その後「修復」を促すメッセージが表示された場合、表示画面 に従って、修復操作を行ってください。

\*「修復」操作を行った場合、V2021にバージョンアップした後のデータは、得意先の残高(元帳)を必ずご確 認ください。「修復」により削除された伝票が復活したり、不正なデータが削除されたりする可能性があります。

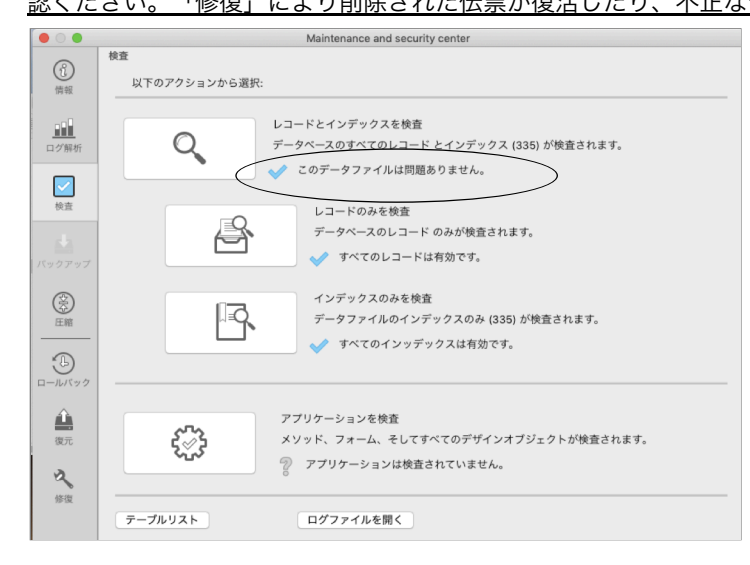

5.次に、表示画面の「圧縮」を選択します。→「レコードとインデックスを圧縮」を選択します。

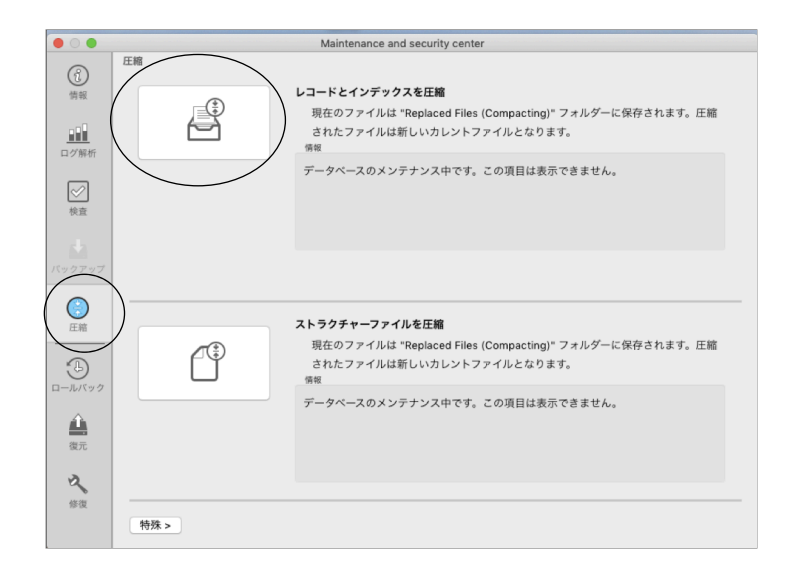

V2020検査→圧縮 -3-

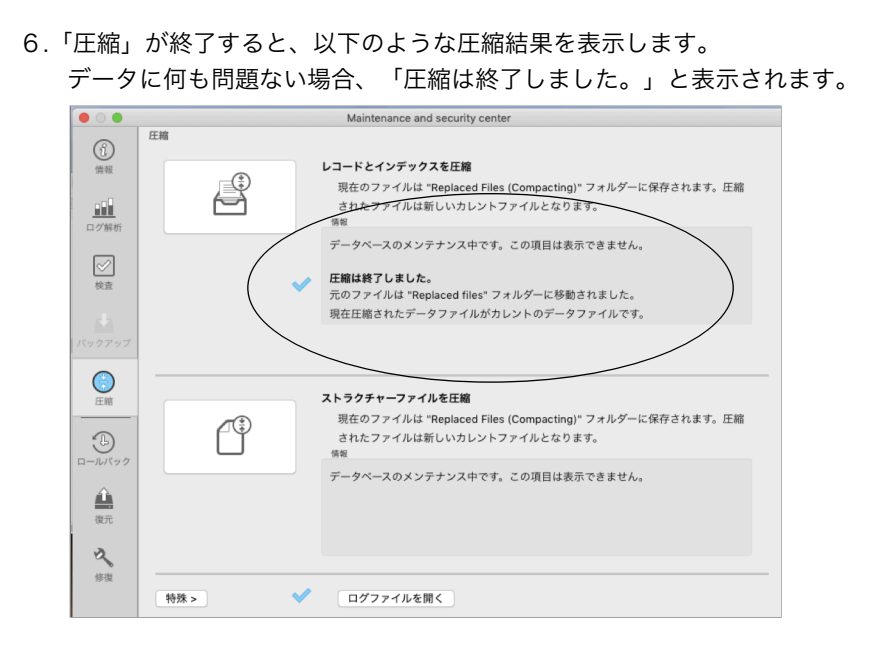

7.「検査」㱺「圧縮」が終了しましたら、クローズボックスをクリックし、「BIZTREK\_BO2020」を終了します。

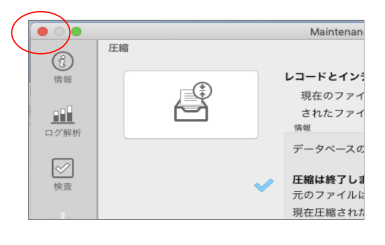

- 8.「検査」⇒「圧縮」終了後、貴社データファイルを保存している場所に「Replaced files」フォルダが作成され、そ の中に元データ(検査/圧縮前データ)のバックアップコピーが自動作成されます。 自動コピーされたデータは、圧縮前のデータコピーですので、必要ありません。「Replaced files」フォルダごと ゴミ箱に移動します。
- (例)貴社データファイルが、Macintosh HD→「アプリケーション」フォルダ→「Marvel」フォルダ→ 「BIZTREK BackOffice2020」フォルダ→「DATA」フォルダに保存されている場合、データファイルと同じ場 所に「Replaced files」フォルダが作成され、元データがコピーされます。

#### !注意!

「BIZTREK BackOfficeV2021」をインストールする際、インストーラー上で、旧データのコピーが行えます。 旧データのコピーを行うには、v2021へバージョンアップしたい貴社データ(検査/圧縮済)をMacintosh HD→ 「アプリケーション」フォルダ→「marvel」フォルダ→「BIZTREK\_BackOffice2020」フォルダ→「DATA」フ ォルダに保存します。

\*「BIZTREK BackOffice2020」フォルダ→「DATA」フォルダには、v2021へバージョンアップしたい貴社デー タ(検査/圧縮済)のみが保存されている状態にします。 (BIZサンプルデータ等不要なデータは削除してください)

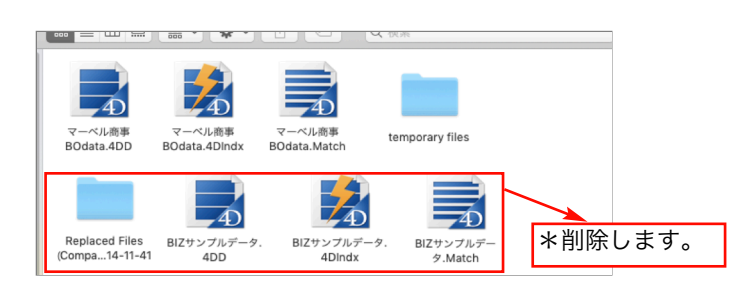

# 3.「BIZTREK\_BackOffice2021」インストール

## ●インストールする為のハードディスクの空容量は、最低5GB程度必要です。

BIZTREK BackOfficeへバージョンアップしたデータは、データ容量が増えます。また、導入後はデータサイズが 増えていきます。使用状況により、データのサイズはまちまちですが、ハードディスクの空きは、常に、データサイ ズ(○○.4DDファイル+○○.4DIndx)の2倍以上を目安にしてください。

## 1. ■■DVDからインストールする場合■■

「BIZTREK\_BackOffice2021』のDVDをドライブに入れ、DVDアイコン [BIZTREK\_BO2021] をダブルク リックします。

## ■■インターネットからダウンロードする場合■■

インターネットを起動し、以下へアクセスします。

## http://www.biztrek.jp/DL/backoffice.html

ダウンロードページが表示されますので、「製品名」=「BIZTREK BackOffice2021」をクリックします。 \*製品名のカッコ( )内は現時点での最新バージョン情報となります。

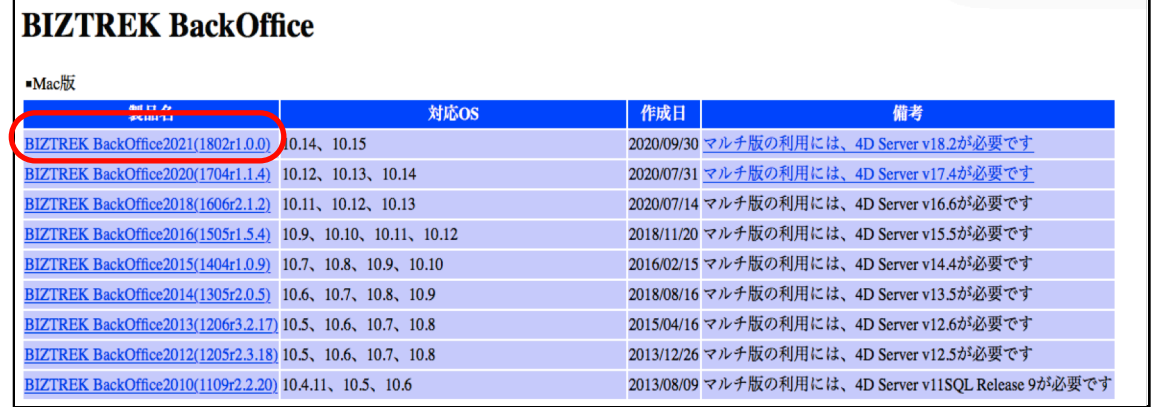

2.製品名をクリックすると、ダウンロードフォルダに「BO2021.dmg」ファイルがダウンロードされますので ダブルクリックで開きます。

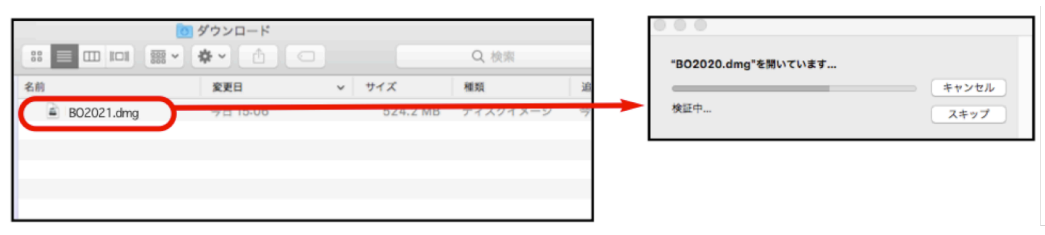

「BIZTREK(.app)」アイコンをダッブルクリックし、インストーラを起動します。 インターネットからダウンロードされた場合、以下のメッセージを表示しますが「開く」ボタンをクリックします。

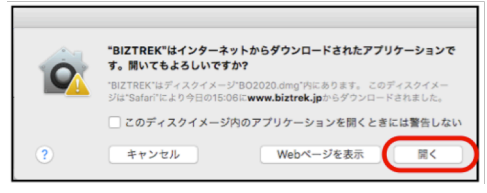

3.「BIZTREKシリーズインストーラー」画面が表示されます。 **FBIZTREK BackOffice2021」をクリックします。** 

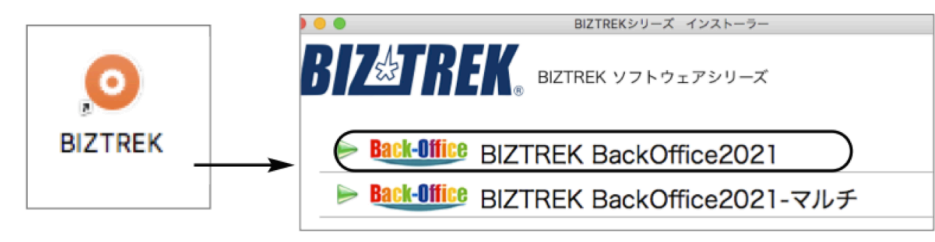

BIZTREKv2021インストール -5-

4.「ようこそ」のダイアログが表示されます。「続ける」ボタンをクリックします。

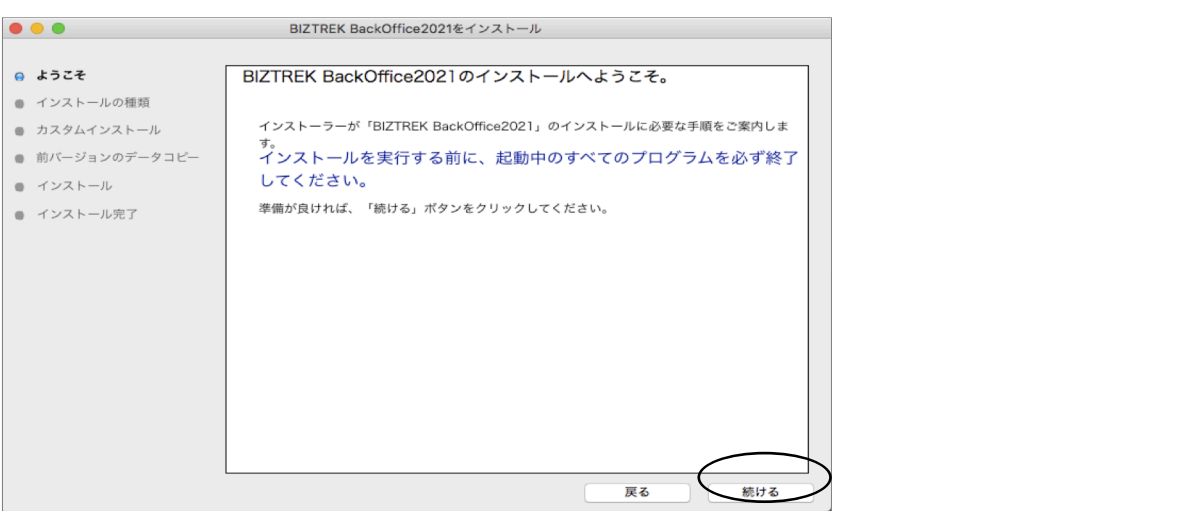

5.インストールの種類を選択する画面が表示されます。「フルインストール」を選択し、「続ける」ボタンをクリ ックします。

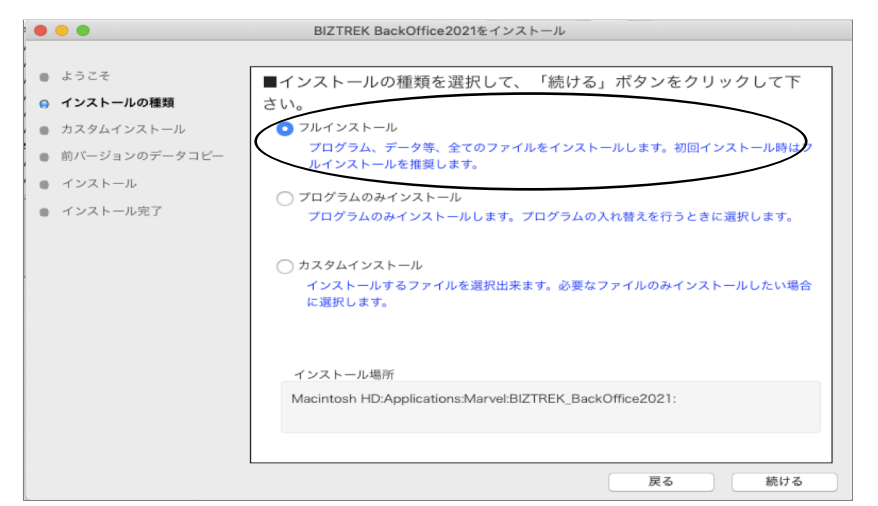

6.前バージョン「BIZTREK\_BackOffice2020」フォルダ→「DATA」フォルダにある貴社データを、インストー ルして作成される「BIZTREK\_BackOffice2021」フォルダ→「DATA」フォルダにコピーさせます。 「データをコピーする」ボタンをクリックします。→前バージョンのデータコピーを開始します…→「OK」

※v2020の貴社データファイルが Macintosh HD→「アプリケーション」フォルダ→「marvel」フォルダ→ 「BIZTREK BackOffice2020」フォルダ→「DATA」フォルダに無い場合、または前画面にて「カスタムイン ストール」からインストールされる場合は、以下画面は表示されません。v2021をインストール後、手動にて v2020貴社データを「BIZTREK BackOffice2021」フォルダ→「DATA」フォルダに移動してください。

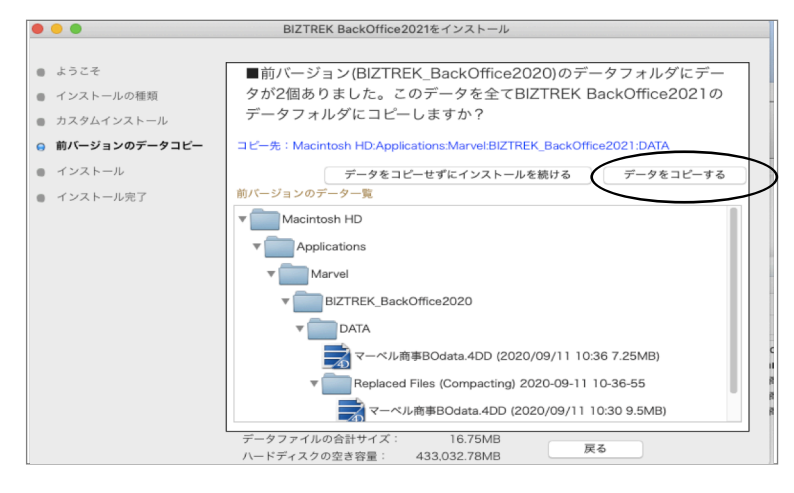

BIZTREKv2021インストール -6-

7.インストールするファイル及びファイルのインストール先が表示されます。「インストール」ボタンをクリック します。インストール確認画面が表示されますので「OK」ボタンでインストール開始します。

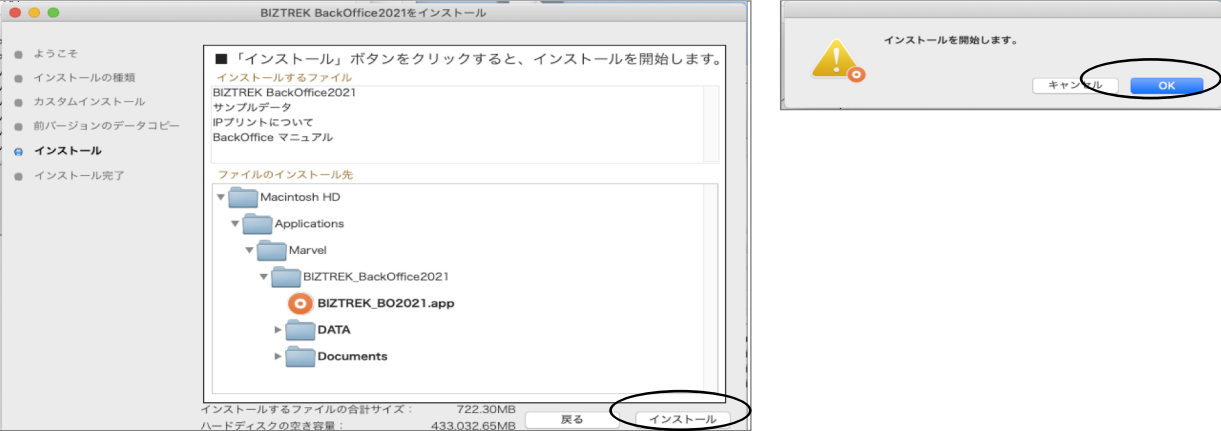

- 8.インストールが終わりましたら、終了の画面が表示されます。「終了」ボタンをクリックします。
- 9.インストールが終了すると、ハードディスク→「アプリケーション」フォルダ→「marvel」フォルダ→ 「BIZTREK\_BackOffice2021」フォルダが作成されます。

また、上記「BIZTREK\_BackOffice2021」フォルダ→「DATA」フォルダにはv2020の貴社データ「○○ .4DD」がコピーされています。(「○○.4DIndx」「○○.Match」ファイルはv2021で起動後に新たに作成 されます)

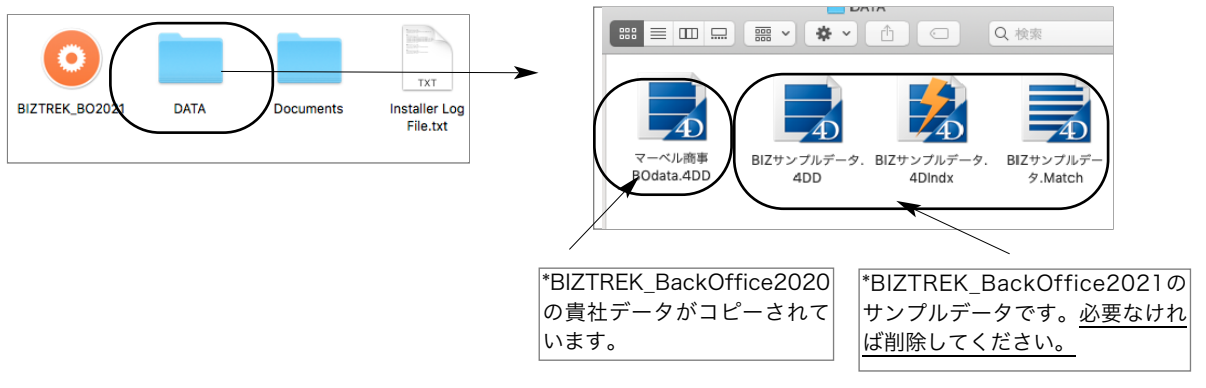

## 4.「BIZTREK\_BackOffice2021」起動

1.ハードディスク→「アプリケーション」フォルダ→「marvel」フォルダ→

「BIZTREK\_BackOffice2021」フォルダの中のプログラムアイコン ■ 『BIZTREK\_BO2021』をダ ブルクリックして開きます。

2. 下記の確認画面が表示されますので、「開く」ボタンをクリックします。

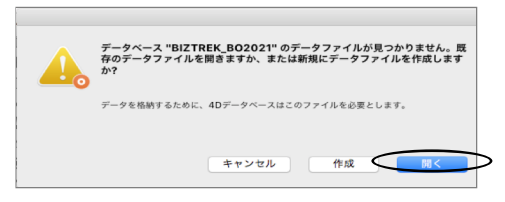

3.データ選択ダイアログ「開く」の画面が表示されます。

データの場所「ハードディスク」→「アプリケーション」フォルダ→「marvel」フォルダ→ 「BIZTREK BackOffice2021」フォルダ→「DATA」フォルダを指定し貴社データファイル「○○ .4DD」を選択して「開く」をクリックします。

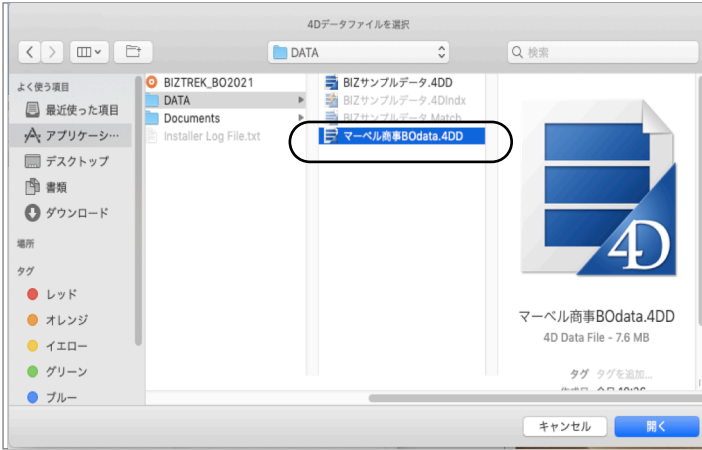

※データファイル選択画面は、初回立ち上げ時のみ表示します。

2回目以降は、プログラム『BIZTREK\_BO2021』をダブルクリック後、最後に開いたデータが立ち上がります。 もし、最後に開いたデータとは違うデータを開きたい場合、「BIZTREK\_BO2021」のプログラムアイコンをダブ ルクリックの直後に、「option」キーを押し続け、オペレーション選択画面が表示されましたらはなします。 オペレーション処理選択画面から「他のデータファイルを選択する」を選択し、データ選択画面を表示します。

4.「ライセンス登録」画面が表示されます。

ライセンス登録画面にて「会社名」~「電話番号」確認(訂正)し、「シリアル番号」に「BIZ」と入力 後、「ライセンス申請書印刷」ボタンより申請書を印刷し、弊社までFAX (078-922-6627) お願いし ます。貴社のデータ情報を元に、ライセンスを発行し、ご送付させていただきます。ライセンス通知書が お手元に届くまでは、画面左下の「デモ」ボタンからデータの起動を行なってください。(60日間有 効)ライセンス登録後は、下図の画面は表示しなくなります。

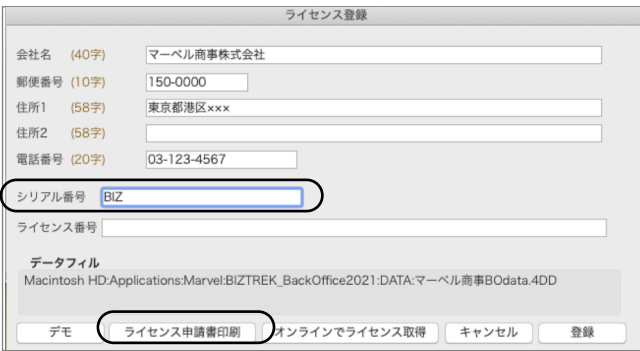

※マルチ版-データバージョンアップの場合

マルチ版のライセンス申請はシングル版からは行えません。このまま「デモ」ボタンをクリックしてバージョンアップ 処理を続けてください。 マルチ版の貴社データライセンス申請書の発行は、DVD内⇒「4Dv18.x」⇒「4D Server v18\_インストールガイ ド」をご覧いただき、4D Sever/Client v18及びBIZTREK\_BackOfficeマルチ版プログラムをインストール後、 ClinetPCの「4D」からBackOfficeサーバに最初にログイン時に同じライセンス登録画面が表示されますので、「会社 名」~「電話番号」確認(訂正)し、「シリアル番号」に「BIZ」と入力後、「ライセンス申請書印刷」ボタンよりマ ルチ版の申請書を印刷し、弊社までFAX(078-922-6627)お願いします。 \*ライセンスの発行は、土日祝日を除く、平日9時30分~17時迄となります。 マルチ版の場合、ライセンスを登録していない場合、複数Clientの接続ができませんので、ご注意ください。 ライセンス申請書が弊社に届き次第、早急に発行㱺FAXにて通知させていただきます。(原本=郵送)

5.ユーザー名/パスワードを入力し、データを開きます。

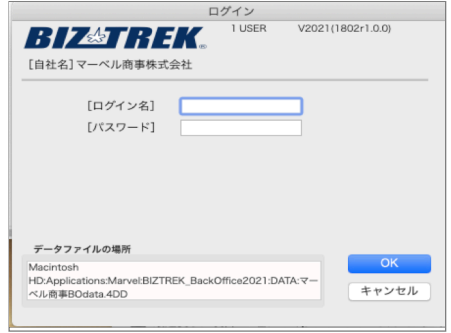

6.プログラムが正しく開かれたかどうか確認するには、パスワード入力の画面か、起動後メニューバーに 「BIZTREK\_BO2021」が表示されている事で確認できます。

※以上で「BIZTREK BackOffice2021」へのデータバージョンアップは終了です。

マルチ版をご使用の場合は、バージョンアップ終了後のデータ「○○.4DD」ファイルをServer機の 「BIZTREK BackOffice2021M」フォルダ→「DATA」フォルダへ移動します。 マルチ版のインストール及びServer起動方法は、DVD内㱺「4Dv18.x」フォルダ㱺「4D Server v18イン ストールガイド.pdf」をご覧ください。

# 5. 「BIZTREK BackOffice2021」フォルダ内説明

※マルチ版のフォルダ内説明は、DVD内⇒「4Dv18.x」フォルダ⇒「4D Server v18インストールガイド.pdf」をご覧 ください。「BIZTREK\_BackOffice2021」フォルダ内のアイコン、フォルダ説明は下記の通りです。

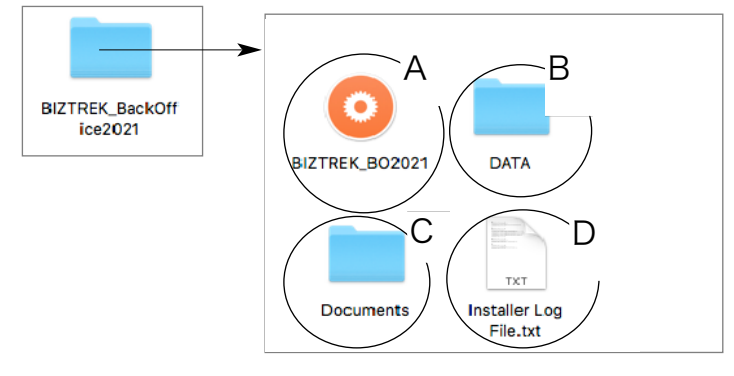

### A…データを動かす為のプログラム

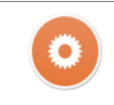

BIZTREK\_BO2021 ※「.app」の拡張子を表示する場合もあります。

運用後も内容はかわりません。プログラムが壊れた場合は、DVDから再インストールできます。 B…「DATA」フォルダ→BIZTREK BackOfficeで使用するデータを管理するフォルダです。

「DATA」フォルダの整理(※重要※)

バージョンアップ後の「DATA」フォルダには、v2021にバージョンアップされた貴社データを保存してください。 \*インストール時に作成されたサンプルデータは必要なければ削除してください。

\*「Logs」フォルダ、「temporary files」フォルダは、削除しても起動時、再作成されますのでそのまま管理しま す。プログラム実行時の一時的なファイルが作成されます。

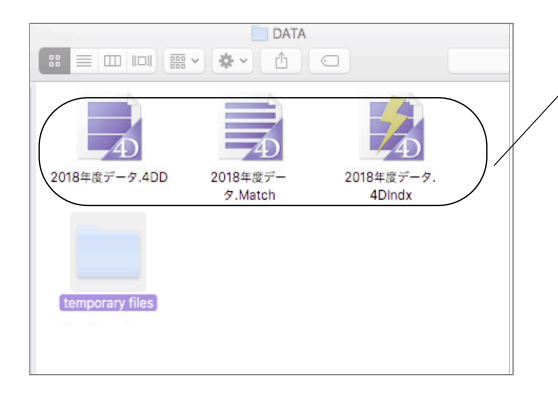

### 貴社データ

データは、「○○.4DD」「○○.4Dlndx」「○○.Match」の3つのフ ァイルで1つのデータのセットです。

データのバックアップを行う場合は、「DATA」フォルダを複製(ま たは、フォルダ新規作成)し、フォルダ名と、上記3つのファイルを バックアップした日付等に変更して、外部HD等に保存してください。 \*ファイル名を日付にされる場合、

「.」(ドット)、「/」(スラッシュ)は使用しないでくだい。 ■例) 2020年8月1日

(誤) ⇒ 「2020.8.1」「2020/08/01」 (正)㱺「200801」又は「20\_08\_01」

\*現在のバージョンでは、「○○.Match」ファイルは無くても自動作成されま すが、将来のバージョンで整合性チェックに必要になる可能性がありますの で、バックアップも3つのファイルをセットでコピーして保存してください。

## データファイル名を変更する場合

貴社データ名を変更される場合は、拡張子(.4DD) (.4Dlndx) (.Match) より前部分を変更してください。 変更する際は、「○○.4DD」、「○○.4Dlndx」、「○○.Match」の○○部分をコピー&ペーストで全く同じにし ます。

例… (変更前ファイル名) 2020年度データ.4DD → (変更後ファイル名) 2021年度データ.4DD 2020年度データ.4Dlndx 2021年度データ.4Dlndx 2020年度データ.Match 2021年度データ.Match

「BIZTREK\_BackOffice2021」フォルダ内説明 -10-

### C…「Documents」フォルダ

「ipprint.pdf」…ドットインパクトプリンタの設定手順の説明文が入っています。

「manual.pdf」…「BIZTREK\_BackOffice」のマニュアルです。(V2016迄)

現在最新バージョン迄のマニュアル作成中です。V2018~V2021の追加変更点につきまして は、DVD内㱺追加説明フォルダ内のPDFファイルを参照ください。

※どちらもpdfファイルです。そのままダブルクリックし、必要な場合は印刷してご利用ください。

D…Installer Log File.txt

インストール時に自動作成されます。特に使用する事はありません。